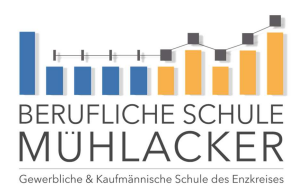

Aktueller Stunden-/Vertretungsplan Sep 19

## Anleitung: Untis Mobile-App auf dem Smartphone einrichten

Schritt 1: Laden Sie sich die Untis Mobile - App herunter und installieren Sie diese. Bestätigen Sie dabei die App-Berechtigungen.

Schritt 2: Öffnen Sie die App. Klicken Sie auf PROFIL HINZUFÜGEN und geben Sie den Schulnamen ein: Berufliche Schule Mühlacker.

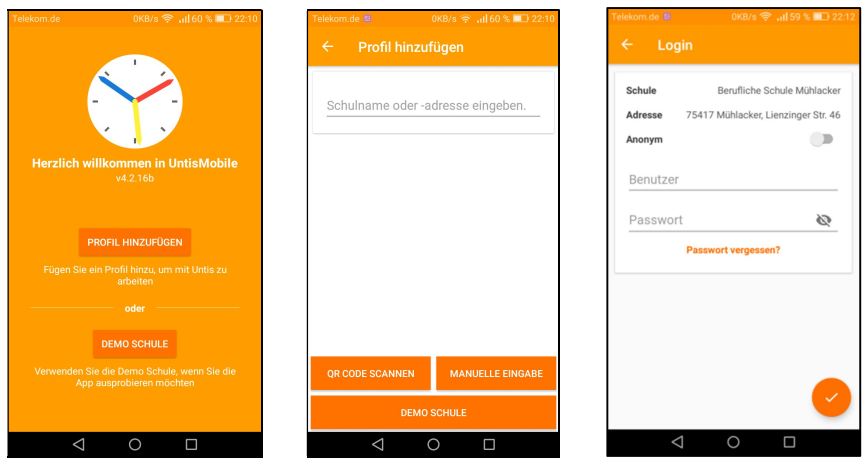

Schritt 3: Der Login kann Anonym oder mit einem Schulbenutzer erfolgen.

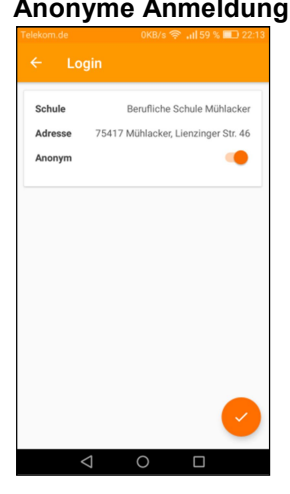

Stunden- und Vertretungspläne können anonymisiert angezeigt werden.

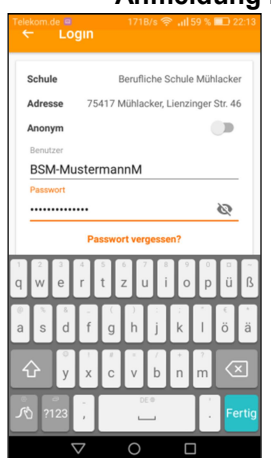

## Anonyme Anmeldung Annel and Anmeldung mit Schulbenutzer

Schülerinnen und Schüler können sich mit ihrem Schulbenutzer (Login) in WebUntis anmelden und über ihren aktuellen Stunden- bzw. Vertretungsplan, erteilte Hausaufgaben, Klassenarbeitstermine und ihre Abwesenheiten informieren.

Schritt 4: Auswahl der Klasse, Tagesansicht/Wochenansicht, …

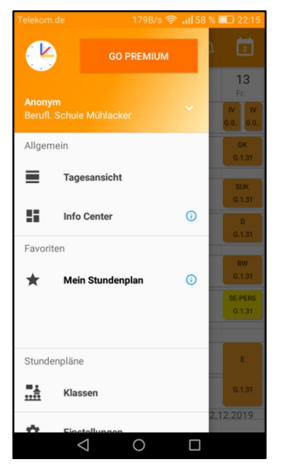

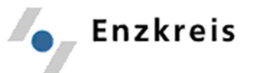